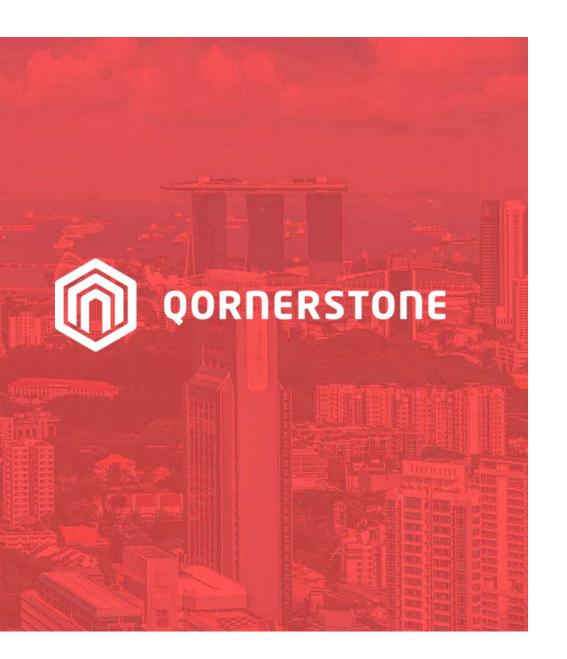

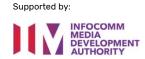

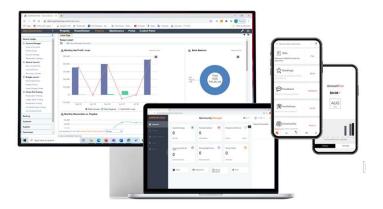

**Qornerstone Estate Platform** 

### **Raising a Purchase Order**

Version 1.2

### **Agenda**

The guide is for raising a Purchase Order (PO) in Qornerstone Estate (QE) Maintenance Module. The Guide will contain

- 1. Creation of a Work Costing.
- 2. Input work details, choose the work type/problem codes & others.
- 3. Assign personnel/supplier.
- 4. Optional: Tagged a Asset Code & Upload Documents (Quotation, Documentation)
- 5. Appendix: Creation of a eFams Account for the Contractor

### Workflow 1. Create the Work Costing

#### **Step: Create a Work Costing**

- Go to Work Order and click to on "Update Work Costing"
- The Work order is CSDEM/WO/22090026
- ^ This is assumed that quotation has been provided , user proceed to update the work costing

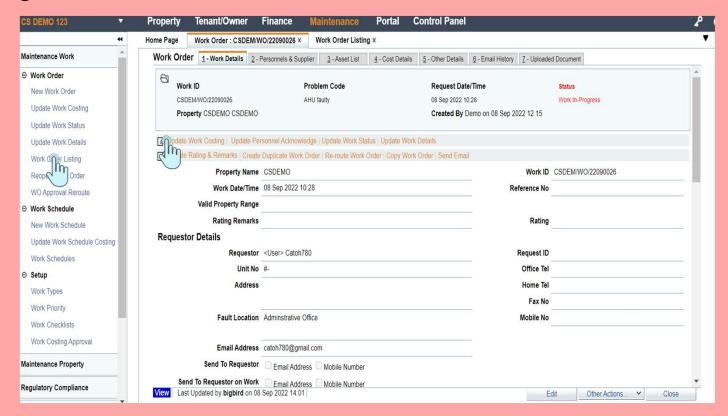

### Workflow 2. Input the Details

#### Step: Summary View of Working Costing

- Click on the item Code and a drop option is provided
- a) Select Item Code (Created under
- b) Select SOR item Code
- c) Enter Item Code

For a & b, the former is referring to inhouse inventory and latter is referring supplier's schedule of rates.

For item C: this is free temperabling the using to manually input

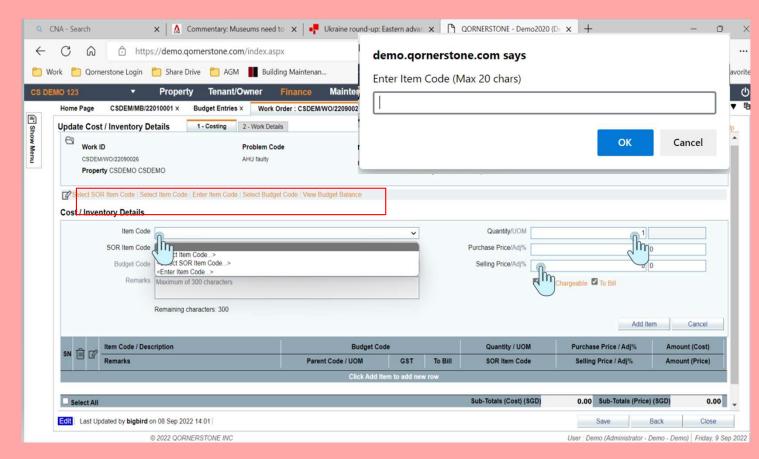

### Workflow 2 (Cont'd) Input the details

### Step: Creating the details for the Working Costing

- a) Enter the Item Code (Free Text)
- b) Update the Quantity
- c) Update the Purchase Price
- d) Input the description in the remarks
- e) Click on Items and the details are auto populated in box ( highlighted in Red)
- f) Click on Save (bottom right hand corner) once all the details are completed.

#### Optional for inputs

- a) Budget Codes (if this is set up in Maintenance Finance)
- b) Selling Price (if this is to bill a customer)

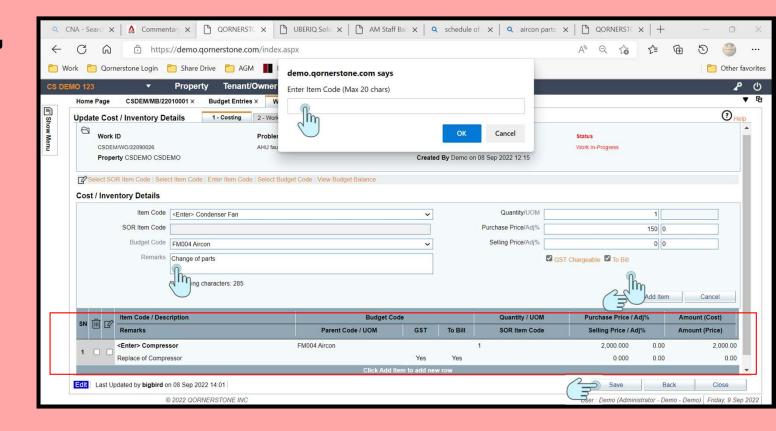

### Workflow 3. Saving the Work Costing

#### Step: Saving the Work

- Upon clicking on save , a pop up box will appear, user can click on the Ok Button
- A second pop up panel will prompt user the need to create a store issue. User can click on the cancel button to ignore
- Go to Maintenance -> Maintenance -> Update
   Work Costing and click.
- The list of work orders will be shown.
- If user need to amend the details of work costing, select the work order to amend and click on it
- A new Page will be shown (A)

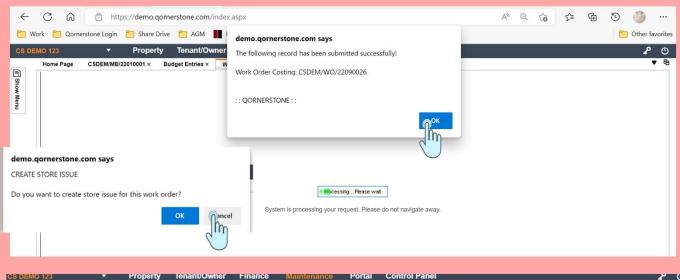

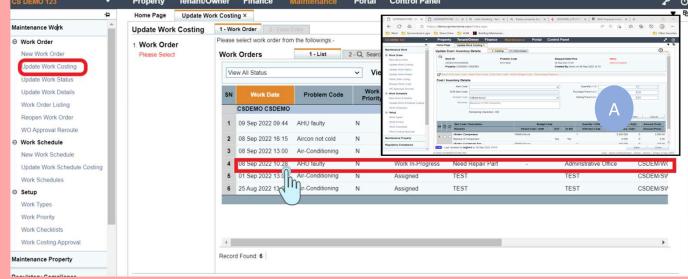

### Workflow 4. Raising the Purchase Order

Go to Maintenance -> Maintenance Supplier > Purchase Manager -> New Purchase Order

- Click on New Purchase Order
- Search For the Supplier ( by keying in the name) or find by alphabetical order ( shown in A)

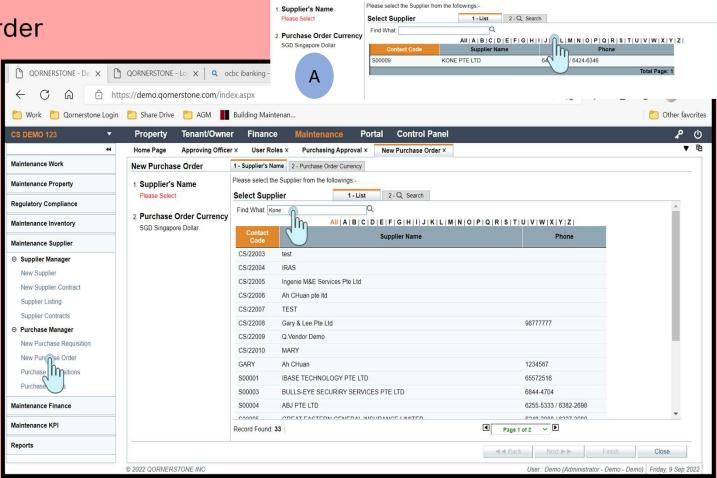

Approving Officer × User Roles × Purchasing Approval ×

1 - Supplier's Name 2 - Purchase Order Currency

New Purchase Order X

Home Page

New Purchase Order

### Workflow 5. Raising the Purchase Order

#### **Purchase Order Currency**

- Once the current Intended Supplier is chosen
   , it will go to Tab 2. Purchase Order Currency
- Currently, the default currency is SGD
- Click on the Finish Button at the bottom right corner

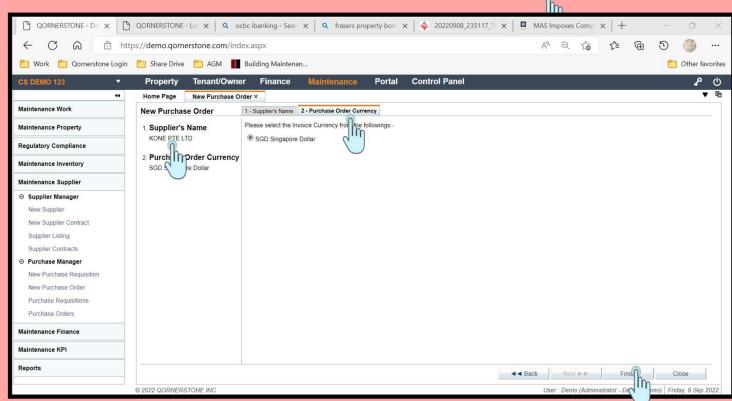

### Workflow 6. Raising the Purchase Order

#### **Retrieve the Work Order Item**

- Continuing from Workflow 5 after click on the "Finish" Button, a new purchase order will open.
- Under Tab 1-General, user can input the details manually and add items into the box or go to "Other Action", The options are provided
- a) Get the Purchase Requisition Items
- b) Get the Purchase Order Items
- c) Get Work Order Items
- d) Get Inventory Items
- For this guide, user will click on the "Get Work Order Items"
- A pop up box (A) will open . The user can select the work order items under CSDEM/WO/22090026

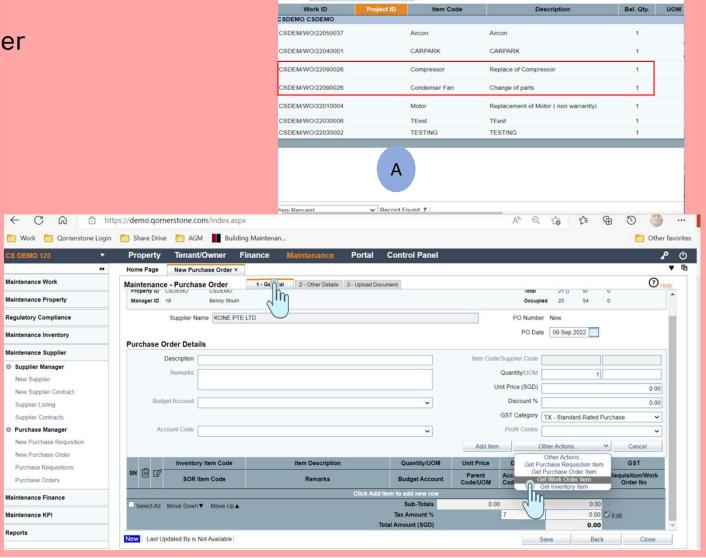

elect Work Order Item

Find What:

1 - List 2 - Q Search

Q

## Workflow 7. Raising the Purchase Order

#### **Reviewing the Work Order Item**

 Under Tab 1 general, after user has select the work items, the items will be populated into the description box.

Note: The user can add in other work items non related to the work order but is worked on by the supplier

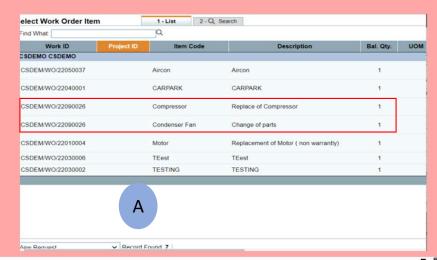

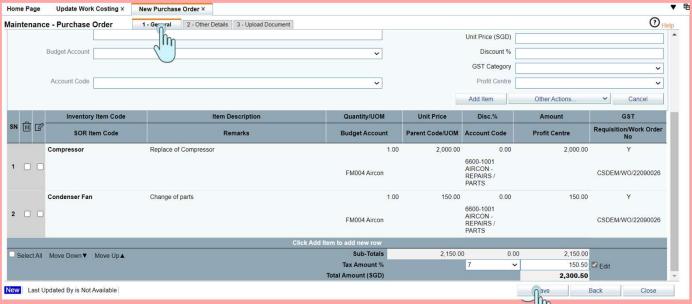

## Workflow 8. Raising the Purchase Order

#### Other Details (A)

 The user need to insert the Purchase Category as the Purchasing Approval Is enabled. (This will discussed in the next Guide)

#### **Upload Documents (B)**

- User can uploaded the supplier's quotation in this tab,
- Once done, the user can click on the save button at the bottom right of the page

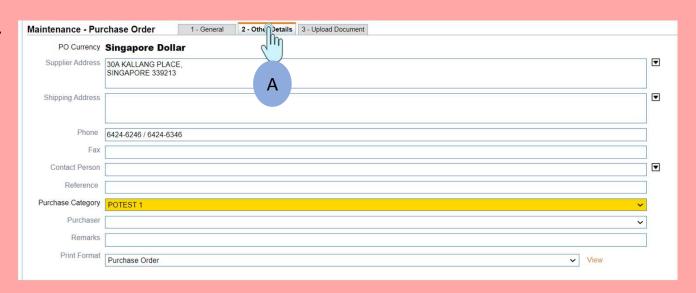

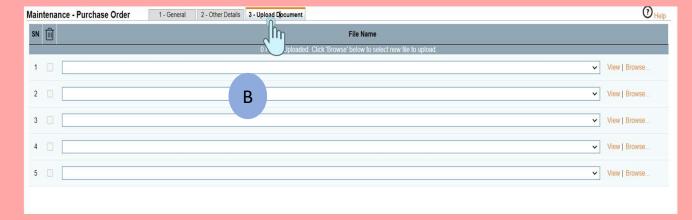

### Workflow 9. Saving the Purchase Order

- Once the user has saved, a pop up box (A)
   will appear. User need to click on the ok
   button.
- Once the button is saved , another pop up box (B) will appear to redirect this for Approval Submission . User can click on the ok button. ^

#### ^ Note:

- This function is only enabled if the Purchase approval has been set up and approved.

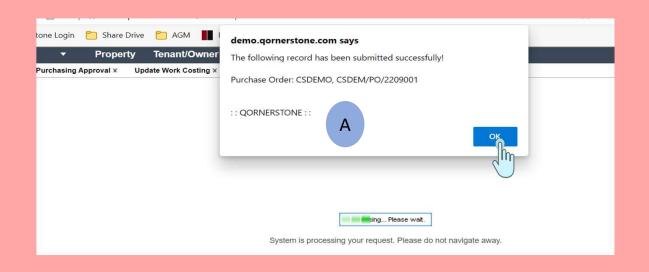

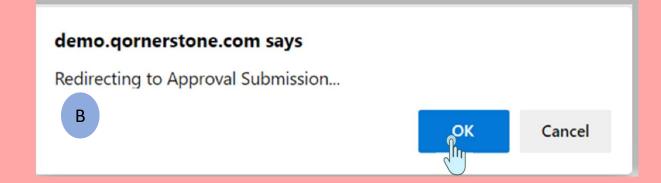

### Workflow 10. Routing the Approval

- The Approval function is opened for the user to chose the necessary approvers and update the remarks.
- a) Select the Approver ( Note: if the approver is set up in a group. The list of approvers will be shown in a drop down
- b) Update the Remarks
- c) Click on Submit Button
- d) A pop up box (A) will open and user can click on the "Ok" Button". It will be routed to the approver for review.

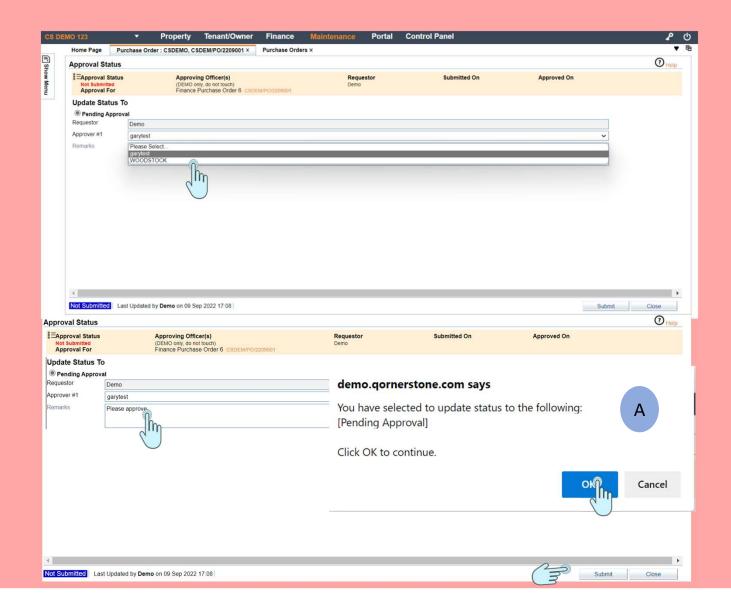

## Workflow 11. Approving the Purchase Today's Alert

Order

- Approver login into the Finance Module Home Page and will see the message stating an approval is required . (A)
- Approver click and select the Purchase Order
   (B)

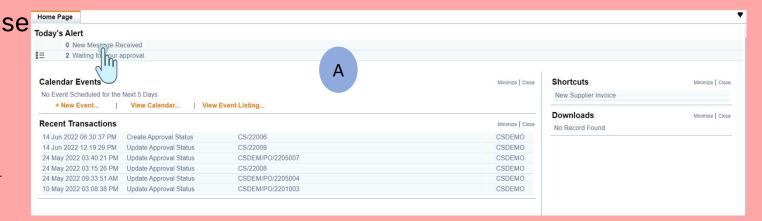

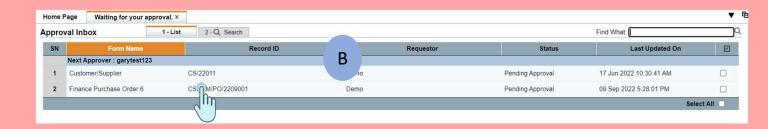

# Workflow 12. Approving the Purchase Order

- Approver can have the 3 options
- a) Queried the requestor
- b) Approved the purchase order
- c) Rejected the purchase order
- Once the option is selected, the approver can click on the submit button.
- A pop up box will appear to validate the approver request (A). Click 0k
- Another pop up box (B) will be shown that the approval is successful

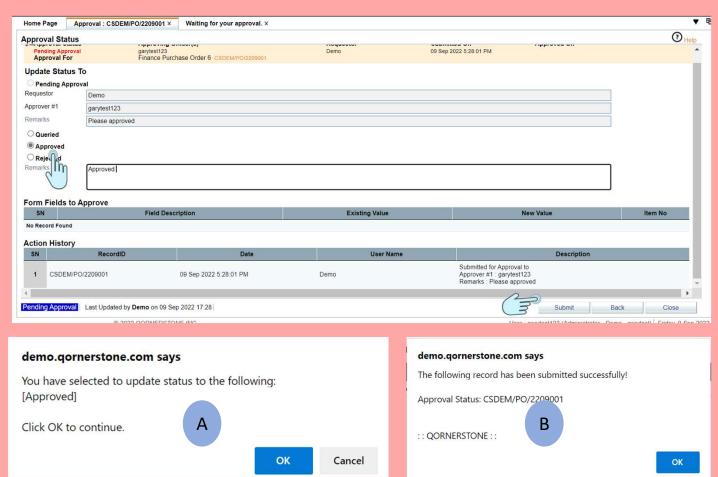

# Workflow 13. Final Approved Purchase Order

The status of the Purchase Order will be shown approved and will appear in

- a) Maintenance Module -> Maintenance
   Supplier-> Purchase Manager -> Purchase
   Order
- b) Finance Module -> Reports -> SupplierReports -> Open Purchase Order

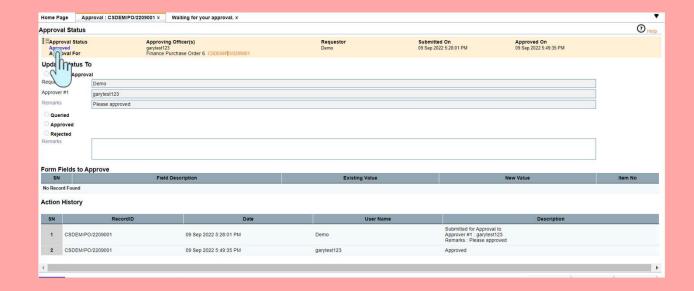

# Workflow 14. Status of the Purchase Order

The status of the Purchase Order will be shown approved.

If user need to locate the purchase order, The PO can be found as below

- a) Maintenance Module -> Maintenance
   Supplier-> Purchase Manager -> Purchase
   Order (A)
- b) Finance Module -> Reports -> SupplierReports -> Open Purchase Order (B)

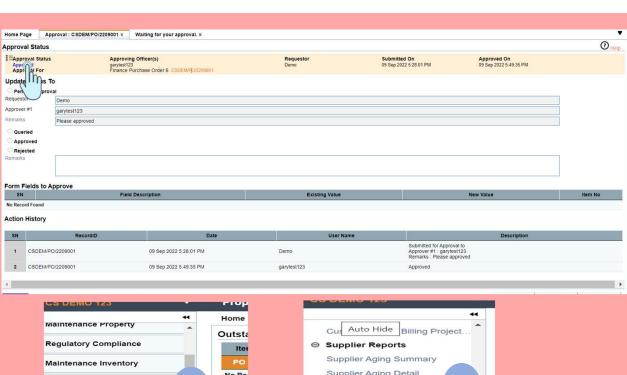

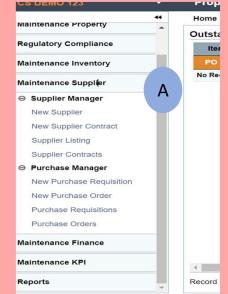

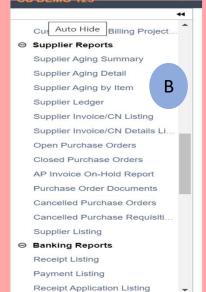